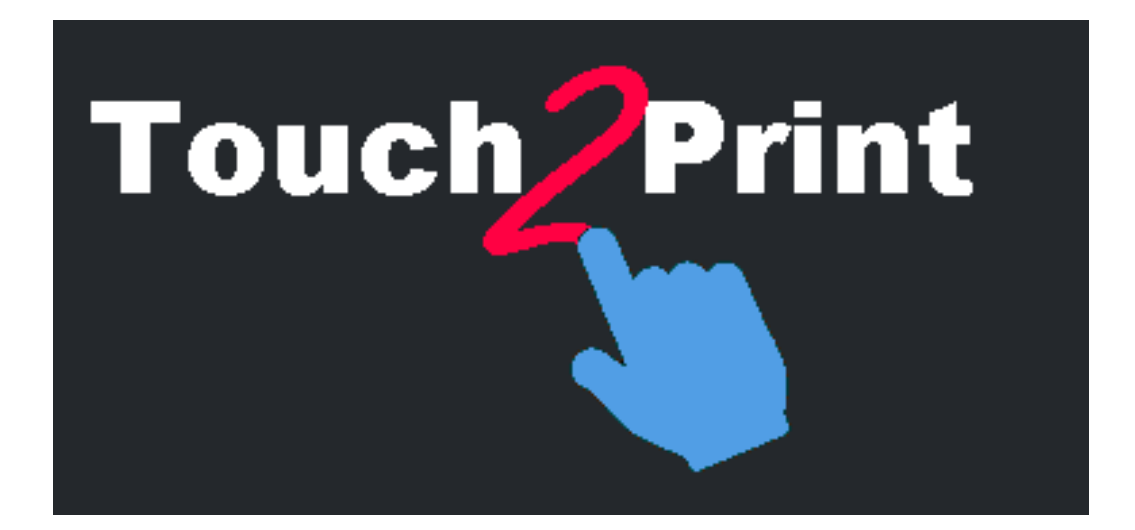

# **Guia Rápido do Touch2Print**

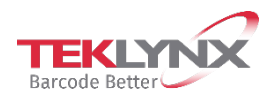

Guia Rápido do Touch2Print

As informações contidas neste guia não são de natureza contratual e podem estar sujeitas à mudanças sem aviso prévio.

O software descrito neste guia é vendido sob um acordo de licença. O software pode ser usado, copiado ou reproduzido apenas em conformidade com os termos do acordo.

Nenhuma parte deste guia pode ser copiada, reproduzida ou transmitida por qualquer forma ou por qualquer meio ou para qualquer outra finalidade que não uso próprio do comprador sem a permissão por escrito da TEKLYNX Corporation SAS.

> © 2022 TEKLYNX Corporation SAS Todos os direitos reservados.

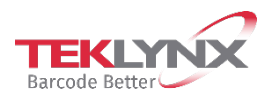

# Índice

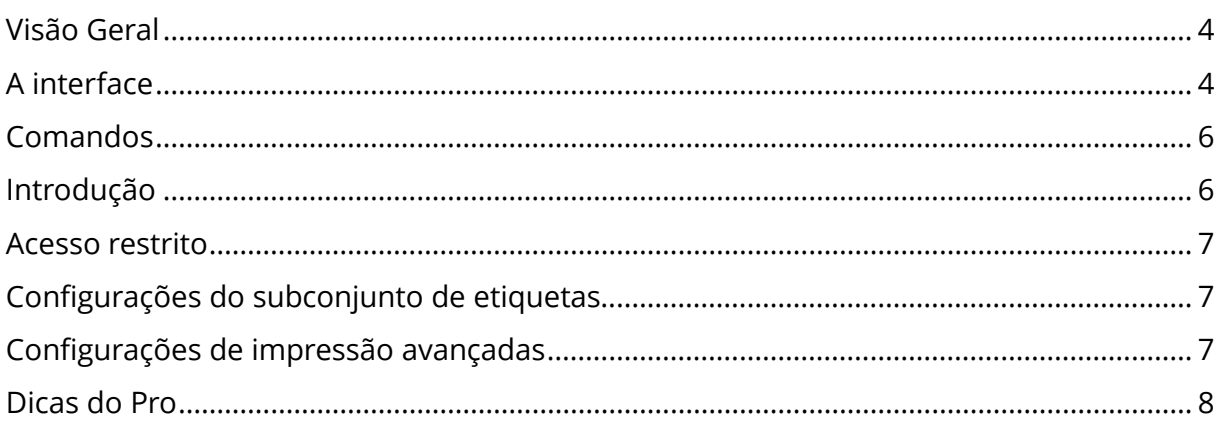

## <span id="page-3-0"></span>**Visão Geral**

#### **Esta ferramenta é projetada para ajudá-lo a imprimir etiquetas de uma tela de toque.**

Para isso, ela tem vários recursos como:

- botões e textos maiores para evitar erros
- botões/menus na parte inferior para evitar que sua mão e antebraço ocultem a tela
- opção para usuários canhotos (os botões estarão à esquerda dos textos nas caixas de diálogo)
- uma área retangular em branco para exibir o teclado virtual do Windows na parte superior do Touch2Print
- dois temas, um claro, um escuro, para acomodar o seu local de trabalho

**Você precisa de um aplicativo Designer de Etiquetas funcionando na estação executando o Touch2Print.**

# <span id="page-3-1"></span>**A interface**

O **Touch2Print** tem duas telas principais:

- A primeira mostra subconjuntos de etiquetas (guias) e permite a seleção de um modelo de etiqueta:

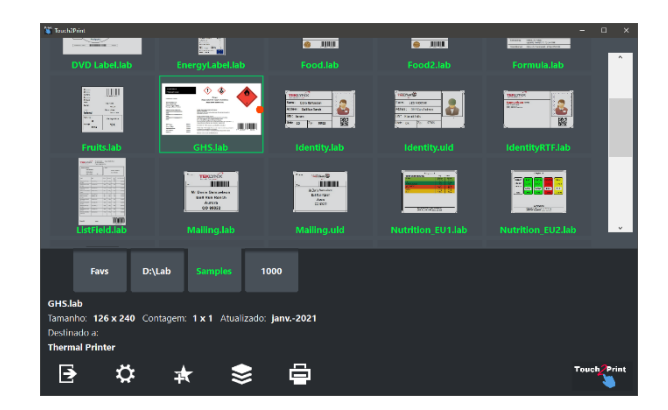

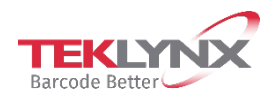

- A segunda mostra o conteúdo da etiqueta e permite a entrada de quaisquer dados antes da impressão (The virtual keyboard displayed on top comes from a free third party):

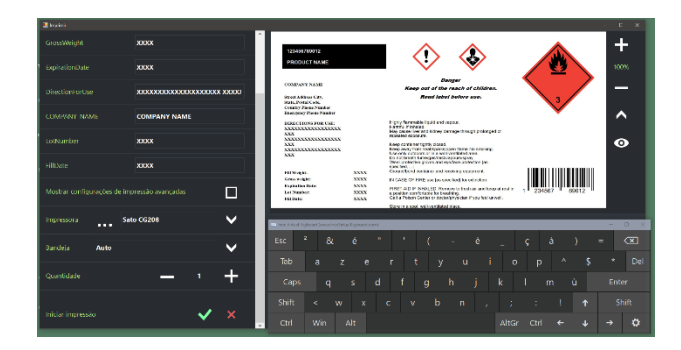

O **Touch2Print** tem duas caixas de diálogo:

- Uma para mostrar as configurações do subconjunto de etiquetas

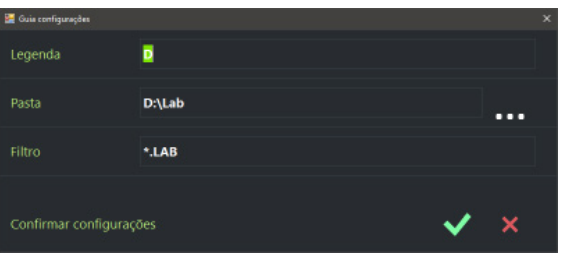

<span id="page-4-0"></span>- Uma para mostrar as configurações do aplicativo:

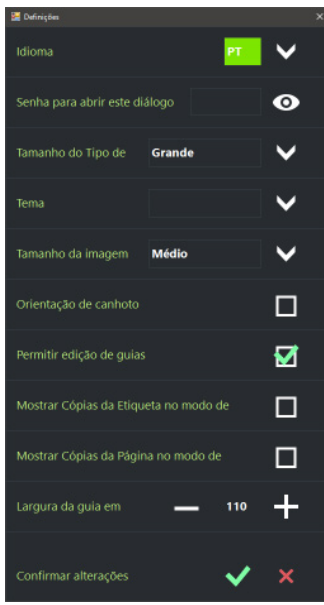

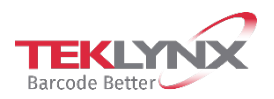

Guia Rápido do Touch2Print

# **Comandos**

Na tela principal, os comandos da esquerda para a direita são:

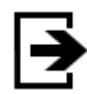

Sair do Touch2Print

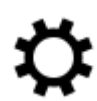

Abrir a caixa de diálogo Configurações

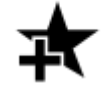

Criar uma nova guia para mostrar um subconjunto de modelos de etiquetas

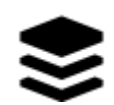

Mostrar um menu listando todos os comandos disponíveis para a guia selecionada (editar, excluir, classificar)

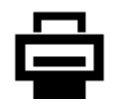

Abrir a tela Imprimir.

# <span id="page-5-0"></span>**Introdução**

A primeira vez que o **Touch2Print** executar, ele terá uma única guia definida para listar as amostras embutidas do Designer de Etiquetas.

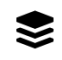

Clique no botão **Menu** e selecione **"Editar configurações da guia"**

Altere a guia **Legenda** e **pasta** para apontar para seus modelos de etiquetas. Confirme as configurações e você estará pronto para imprimir.

Selecione o modelo de etiqueta a ser impresso e revise seus detalhes exibidos na parte inferior esquerda da tela para verificar se o papel correto está carregado na impressora.

⊜ Clique no botão Imprimir, insira todos os dados necessários, selecione a impressora e a quantidade e valide a tela de impressão.

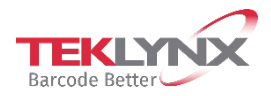

## <span id="page-6-0"></span>**Acesso restrito**

Na caixa de diálogo Configurações, há duas opções para restringir o acesso dos usuários.

Uma é para configurar uma **senha**. Após configurada, abrir as Configurações novamente exigirá a inserção da senha.

A segunda opção é **ocultar a edição de subconjuntos** (nenhum comando de menu para Adicionar, Editar ou Excluir).

# <span id="page-6-1"></span>**Configurações do subconjunto de etiquetas**

A definição de um subconjunto exige uma **Legenda** (exibida na guia), uma **Pasta** onde localizar os modelos e um arquivo de **Filtro** opcional.

**Dica**: vários filtros podem ser combinados com o caractere | (barra vertical) como: A.\*|B.\*|C.\*

**Dica**: para reordenar as guias, clique e segure (toque duas vezes e segure) e arraste para a posição desejada.

# <span id="page-6-2"></span>**Configurações de impressão avançadas**

A tela de impressão tem uma caixa de seleção denominada **"Mostrar Configurações de Impressão Avançadas"**. Ao selecioná-la, serão exibidas outras configurações de impressão raramente usadas, como Cópias de Etiquetas, Iniciar na Etiqueta, Deslocamentos ....

Se você geralmente usar as configurações **"Cópia de cada etiqueta"** ou **"Cópia de cada página"**, poderá exibi-las na tela de impressão básica. Marque o diálogo de **Configurações** para estas opções.

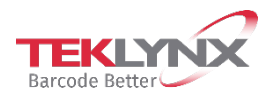

### <span id="page-7-0"></span>**Dicas do Pro**

Em campos numérico com os botões + e -, você pode **segurar para continuar girando** (clique e segure ou toque duas vezes e segure).

O tamanho e a **localização das janelas** são mantidas por usuário.

As **configurações do aplicativo** e definições de subconjunto são persistidas por estação.

Para replicar para outra estação, copie a pasta C:\ProgramData\Teklynx\Touch2Print.

Quando o aplicativo descobrir que mais de 10 etiquetas foram atualizadas em um subconjunto, ele solicitará que você confirme antes de iniciar seu **processo de atualização**. Se você negar, ele não pedirá mais por este subconjunto enquanto o Touch2Print estiver aberto. Em outras palavras, para forçar a atualização posteriormente, reinicie o Touch2Print e selecione a guia.

Se você classificar uma guia por "**Última Data de Impressão**" as etiquetas que você mais usa serão listadas na parte superior.

O **ponto vermelho** em algumas visualizações mostra a localização da parte superior do papel para modelos projetados lateralmente. Isso deve ajudar a colocar o papel na direção certa na impressora se ele tiver alguns elementos pré-impressos.

Ao criar uma **nova guia**, as configurações da guia atual são duplicadas para iniciar os campos.

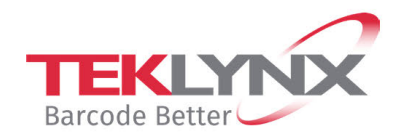

**Singapore**<br>+65 6908 0960

**United States** +1 (414) 837 4800

**France** +33 (0) 562 601 080

Copyright 2022 TEKLYNX Corporation SAS. All rights reserved. LABEL MATRIX, LABELVIEW, CODESOFT, LABEL ARCHIVE, SENTINEL, PRINT<br>MODULE, BACKTRACK, TEKLYNX CENTRAL, TEKLYNX, and Barcode Better are trademarks or registered tr SAS or its affiliated companies. All other brands and product names are trademarks and/or copyrights of their respective owners.

**Germany**<br>+49 (0) 2103 2526 0

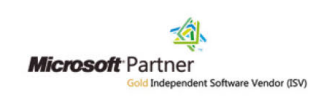

www.teklynx.com